## **CONFIGURAZIONE PEC SU**

## **MOZILLA THUNDERBIRD**

Dopo aver avviato Thunderbird cliccare sulla voce *Strumenti - Impostazioni account – Azioni account – Aggiungi account di posta*.

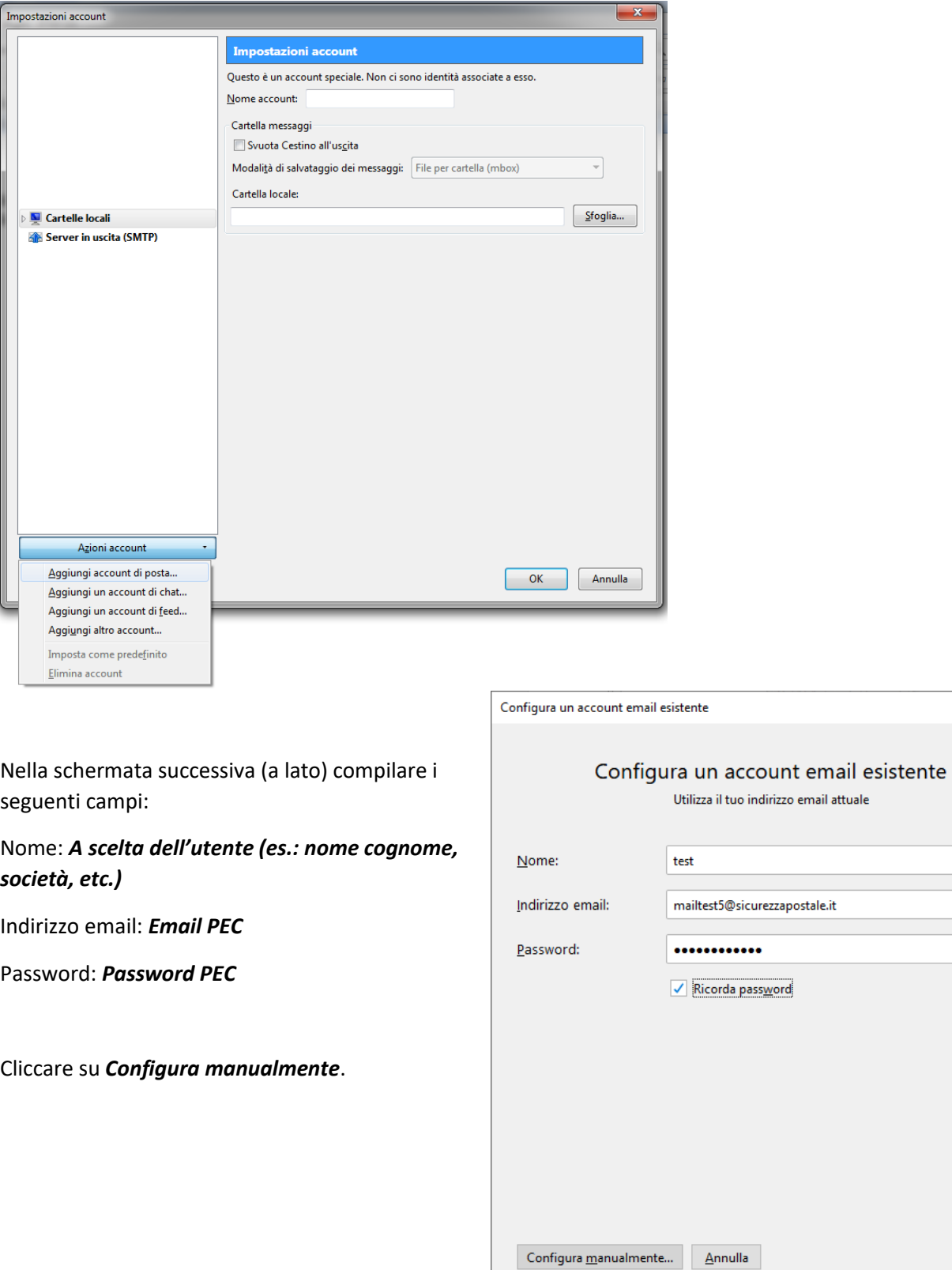

 $\times$ 

 $_{\odot}$ 

 $_{\odot}$ 

ø

 $Confinua$ 

Compilare i campi come nell'immagine sottostante (nel *Nome utente*, in entrata ed in uscita, inserire la Email PEC completa).

Cliccare su *Configurazione avanzata* e poi su *Ok* per proseguire.

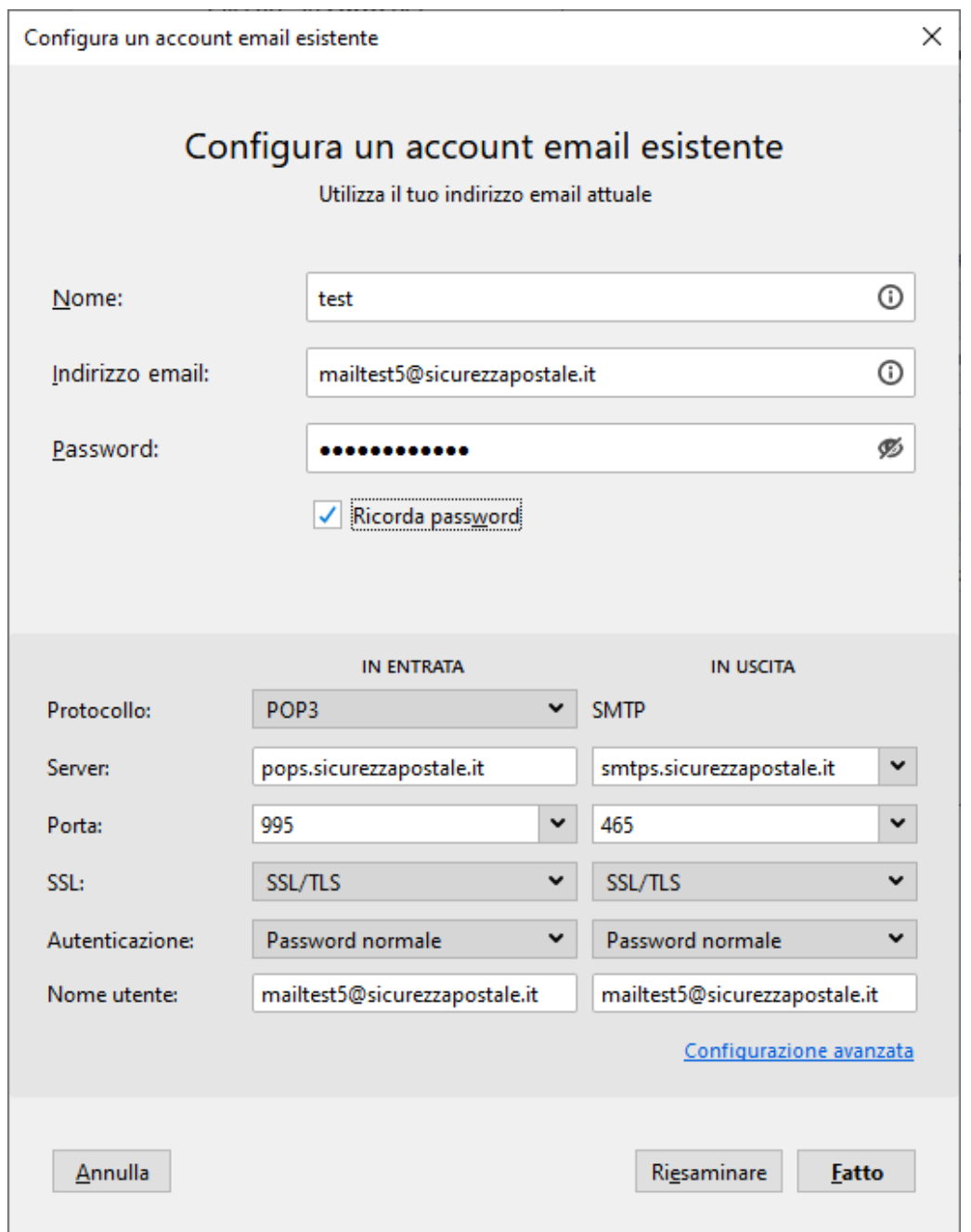

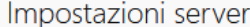

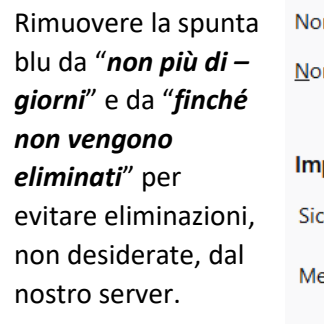

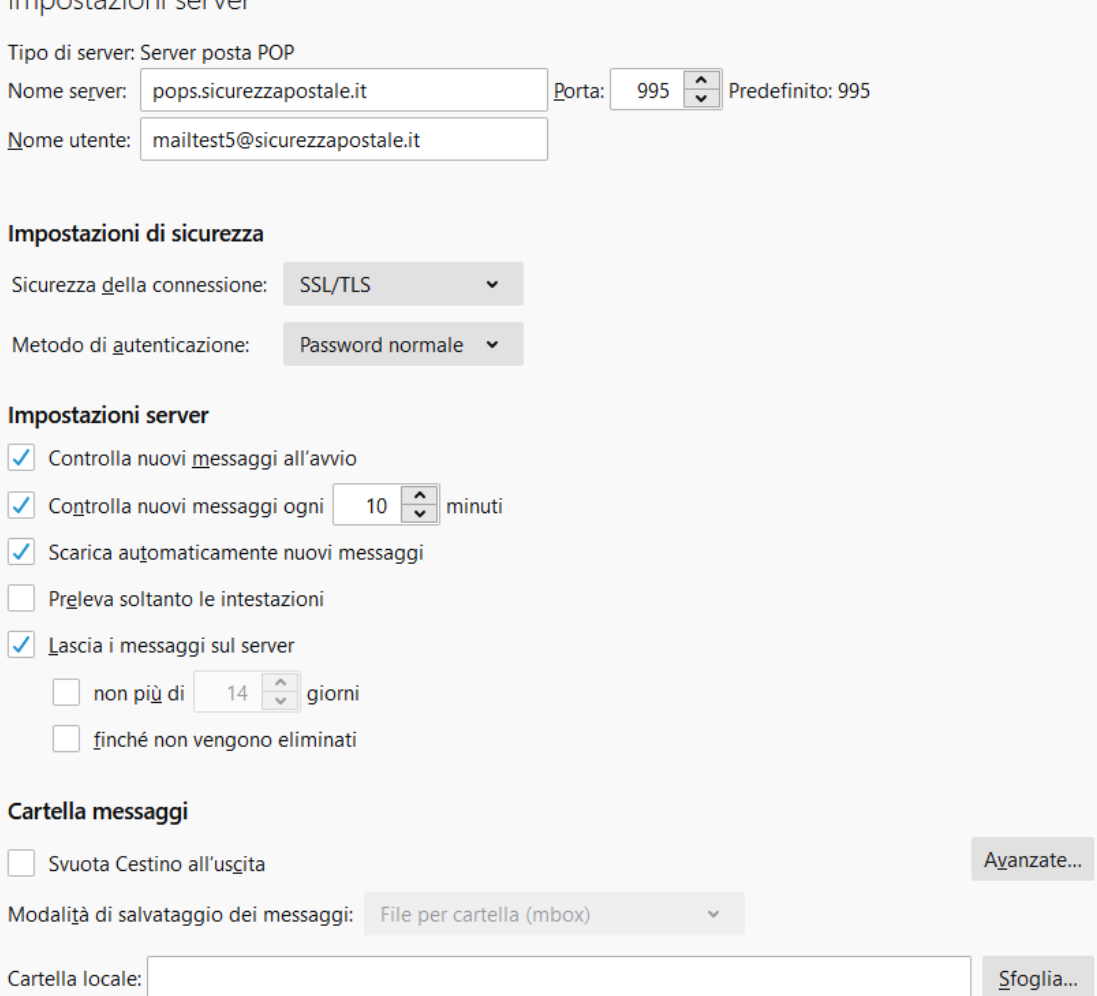

La configurazione è terminata, chiudere la scheda "Impostazioni account" tramite la X in alto e tornare nella posta in arrivo.